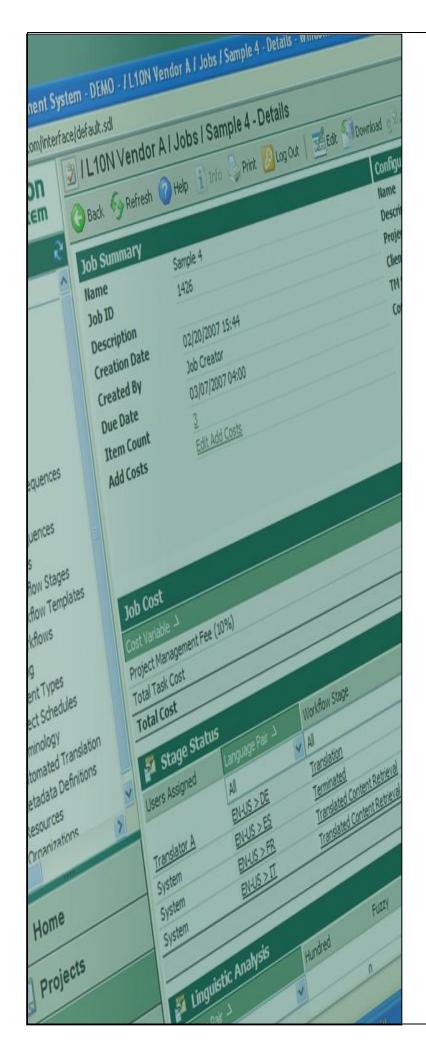

# Terminology

### TB Export Creation In SDL MultiTerm 2007

Last update: March 2010

| Version | Author          | Description of Version | Date     |
|---------|-----------------|------------------------|----------|
| 0.1     | Marion Mordenti | First version          | MAR-2010 |
|         |                 |                        |          |
|         |                 |                        |          |

## **Table of Contents**

| Termbase (TB) Export Creation   | in SDL MultiTerm 2007 | 3     |
|---------------------------------|-----------------------|-------|
| Create an export of an existing | g Termbase (TB)       | <br>3 |

#### Termbase (TB) Export Creation in SDL MultiTerm 2007

If you have been granted access to an existing Termbase (TB) on SDL MultiTerm server, you will be able to create an XML export of an existing TB and provide it to your suppliers in order for them to perform local termbase lookup when performing translation work.

This document highlights the step-by-step procedure to perform this task.

#### Create an export of an existing Termbase (TB)

In order to create an export of an existing Termbase (TB) on MultiTerm server, you will need to have SDL MultiTerm 2007 installed on your machine:

1. Open SDL MultiTerm 2007, and select **Termbase** > **Log in...** to access the remote existing termbase you wish to create an export from.

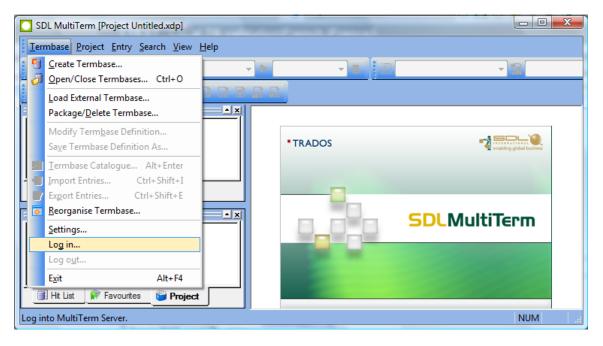

2. Enter your *ETMA user name and password*, and click the **OK** button.

| Connect to MultiTerm Serv | /er                   |
|---------------------------|-----------------------|
| <u>U</u> ser name:        | ETMA username         |
| Password:                 | •••••                 |
| C                         | K Cancel Help More >> |

- User name: use ETMA user name
- Password: use ETMA password
- <u>MultiTerm Server URL</u>: http://hpetmagvw1483.houston.hp.com/mtanywhere

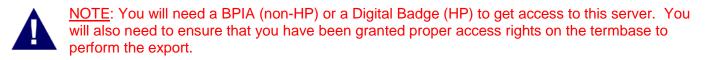

 In SDL MultiTerm 2007, select Termbase > Open/Close Termbase..., then select the Termbase you wish to create an export for, from the list provided in the Open/Close Termbase pop-up screen, and click OK.

| Sele     | /Close Termbase<br>ect the tembase(s) you want<br>elect the tembase(s) you wa |          | ×    |
|----------|-------------------------------------------------------------------------------|----------|------|
| Te       | embase                                                                        | Location |      |
|          | HP Global Glossary                                                            | Remote   |      |
| <b>V</b> | HP TMS Test Termbas                                                           | Remote   |      |
|          | HP US Spanish Glossary                                                        | Remote   | E    |
|          | HP Wordbank                                                                   | Remote   |      |
|          | HPIE CPO Tembase                                                              | Remote   |      |
|          | HPIE General Terminol                                                         | Remote   |      |
|          | HPIE HE Tembase                                                               | Remote   |      |
|          | HPIE Output Managem                                                           | Remote   | _    |
|          |                                                                               | Dt-      |      |
|          | ОК                                                                            | Cancel   | Help |

- 4. The selected Termbase is now available under your Project Tab.
- 5. Right click on this TB name and select Termbase Catalogue...

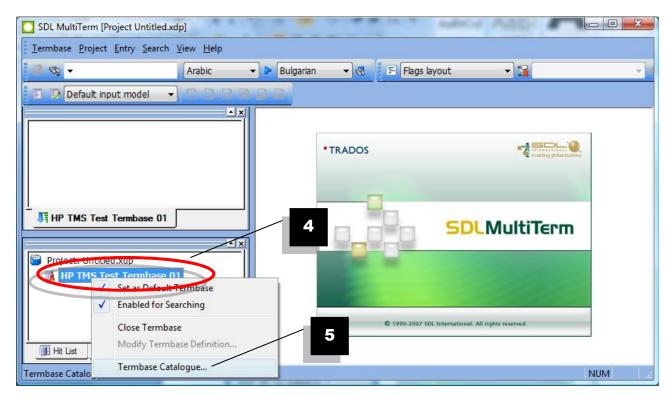

Page 4 of 7

- 6. On the **Termbase Catalogue** pop-up, select the **Export** tab.
- 7. Select "Default export definition" and click the Create button.

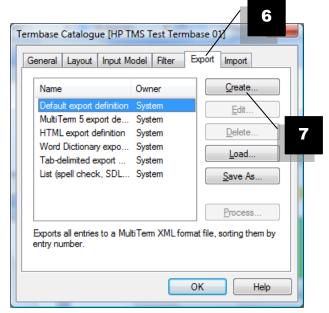

8. Follow the **Export** wizard, enter a name for the export definition, and click **Next**.

| Export Wizard - Step 1 of 8 | States - Cardina                                                                         | 8 ×       |
|-----------------------------|------------------------------------------------------------------------------------------|-----------|
|                             | Export Definition Name<br>Enter a name for your export definition and a descriptequired. | ption, if |
| 7                           | Name:<br>TB export_test                                                                  |           |
| TA                          | Description (optional):                                                                  | *         |
|                             |                                                                                          |           |
|                             | < <u>B</u> ack Next > Cancel                                                             | Help      |

- 9. On the **Export Settings** pop-up, select on your disk the name for the XML file export as well as a location.
- 10. Ensure to select the option "Sort termbase content by entry number" checkbox, and click **Next**.

| Export Settings /                                                                                                    |
|----------------------------------------------------------------------------------------------------|
| Select the export file and choose to sort tembase content by entry number or by index. If you wish to apply a filter during export, select one from the drop-down list. |
| For a complete backup of your tembase, select Sort tembase content by entry number.                                                                                     |
| Export file:                                                                                                    |
| C:\Users\mmordenti\Desktop\TMS testing\Terminology\Import\TB expo                                                                                                    |
| Log file:                                                                                                    |
| C:\Users\mmordecti\Desktop\TMS testing\Teminology\Import\TB expo                                                                                                    |
| Sort tembase content by entry number                                                                                                    |
| Son tombers contract by indeg field.                                                                                                    |
| Source                                                                                                    |
| Apply filter:                                                                                                    |
| Source contains synonyms                                                                                                    |

11. Select the **Complete export** radio button, and click **Next**.

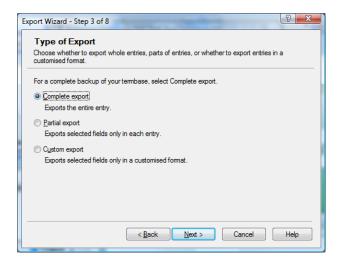

- 12. Select the newly generated export in the list below.
- 13. Click on the **Process** button.

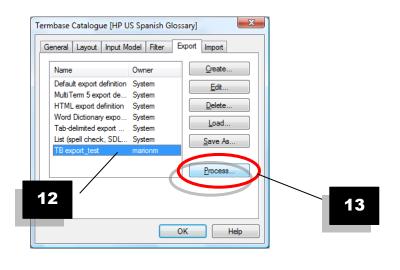

14. Verify that all information is correctly pre-filled and click on Next.

|                    | ettings                                                                                                    |
|--------------------|----------------------------------------------------------------------------------------------------|
|                    | xport file and choose to sort tembase content by entry number or by index. If you $_{\rm y}$ a filter during export, select one from the drop-down list. |
| For a compl        | ete backup of your tembase, select Sort tembase content by entry number.                                                                                 |
|                    |                                                                                                    |
| Export file:       |                                                                                                    |
| C:\Users\m         | mordenti\Desktop\TMS testing\Terminology\Import\TB expo Save As                                                                                          |
| Log file:          |                                                                                                    |
|                    | mordenti\Desktop\TMS testing\Terminology\Import\TB expo                                                                                                  |
| 0.10001011         |                                                                                                    |
| Sort term          | base content by entry number                                                                                                    |
|                    | base content by index field:                                                                                                    |
| _                  | idase content by index neid.                                                                                                    |
| _                  | base content by maex neid.                                                                                                    |
| Sort tem           |                                                                                                    |
| Sort terr          |                                                                                                    |
| Sort tem<br>Source |                                                                                                    |

15. Following the processing of the export, click the Finish button. The XML file export is now available on your disk, at the location you specified in the Export wizard.